IBM Business Process Manager Version 7 Release 5

*IBM Business Process Manager for Microsoft SharePoint Add-On Installationshandbuch*

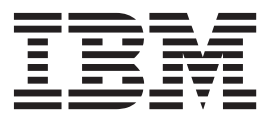

# <span id="page-2-0"></span>**PDF-Handbücher und Information Center**

PDF-Handbücher erleichtern das Drucken sowie das Lesen im Offlinemodus. Die neuesten Informationen können Sie online im Information Center abrufen.

In der Gesamtheit bieten die PDF-Handbücher denselben Inhalt wie das Information Center. Einige Links in den PDF-Handbüchern wurden auf die Verwendung in den Information Centern zugeschnitten und funktionieren möglicherweise nicht ordnungsgemäß.

Die PDF-Dokumentation steht innerhalb von drei Monaten nach einem Hauptrelease des Information Centers (z. B. Version 7.0 oder Version 7.5) zur Verfügung.

Sie wird seltener als das Information Center, jedch häufiger als die Redbooks aktualisiert. PDF-Handbücher werden im Allgemeinen dann aktualisiert, wenn genügend Änderungen für ein Handbuch aufgelaufen sind.

# **Inhaltsverzeichnis**

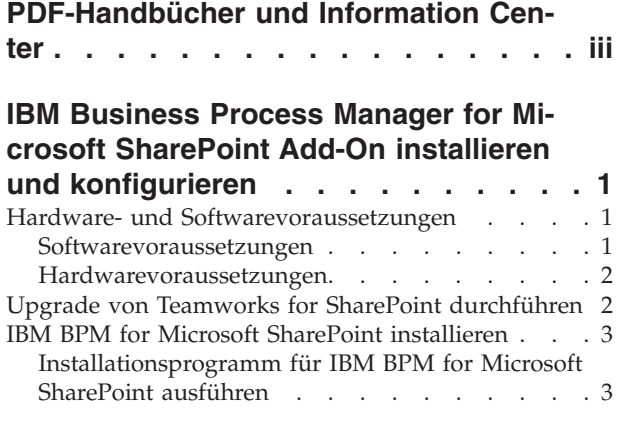

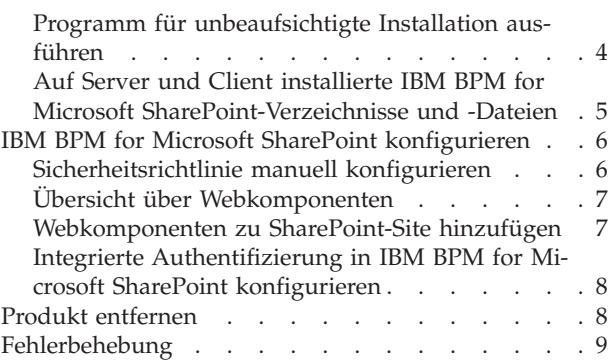

# <span id="page-6-0"></span>**IBM Business Process Manager for Microsoft SharePoint Add-On installieren und konfigurieren**

IBM Business Process Manager for Microsoft SharePoint Add-On ist ein integriertes Add-on für Microsoft SharePoint, das Zugriff auf den IBM BPM Process Portal-Maileingang und die Funktionen zur Taskausführung und Berichterstellung über SharePoint-Webkomponenten (sog. Webparts) bereitstellt. Mithilfe von IBM® Business Process Manager können Sie die für IBM BPM-Prozesse relevanten Informationen zu unternehmensweiten oder persönlichen SharePoint-Sites hinzufügen und IBM BPM-Tasks und -Prozessinstanzen über jedes Microsoft SharePoint-Portal effizient pflegen, verwalten und analysieren. Der Installations- und Konfigurationsleitfaden unterstützt Sie bei der Installation und Konfiguration von IBM BPM for Microsoft SharePoint sowie bei der Fehlerbehebung im Produkt.

#### **Hardware- und Softwarevoraussetzungen**

In diesem Abschnitt werden die Hardware- und Softwarevoraussetzungen zur Installation von IBM Business Process Manager for Microsoft SharePoint Add-On beschrieben.

#### **Softwarevoraussetzungen**

Zusätzlich zu den folgenden Hardware- und Softwarevoraussetzungen wird für IBM Business Process Manager for Microsoft SharePoint Add-On außerdem IBM Business Process Manager benötigt.

#### **Voraussetzungen für den SharePoint-Server**

Um IBM BPM for Microsoft SharePoint auf einem Serversystem ausführen zu können, muss auf dem Server die erforderliche Software installiert und aktiv sein. Auf den Clientsystemen muss Microsoft Internet Explorer installiert sein, um auf die SharePoint-Sites zugreifen zu können.

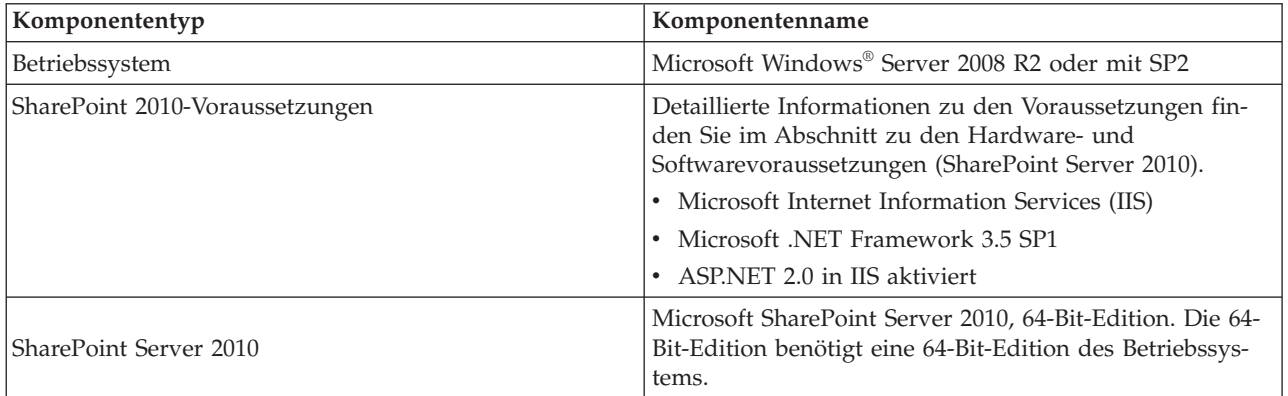

Unter Windows Server muss Microsoft Internet Information Services (IIS) mit der Option für Application Server (ASP) aktiviert worden sein. Nach der Installation von .NET Framework kann ASP.NET 2.0 mithilfe der folgenden Schritte aktiviert werden.

- 1. Klicken Sie in der Systemsteuerung von Windows Server auf **Verwaltung**.
- 2. Klicken Sie auf **Serverkonfigurations-Assistent**.
- 3. Klicken Sie zweimal auf **Weiter**.
- 4. Wählen Sie im Fenster **Serverkonfigurations-Assistent Serverfunktion** die Option **Anwendungsserver** aus.
- 5. Vergewissern Sie sich, dass die Rolle **Anwendungsserver** mit IIS und ASP.NET aktiviert wurde und dass für **Konfiguriert** bei der Anwendungsserverfunktion die Einstellung **Ja** angegeben ist.

### <span id="page-7-0"></span>**Hardwarevoraussetzungen**

Die empfohlenen Hardwarevoraussetzungen sind die Mindestvoraussetzungen, die zur Ausführung von IBM Business Process Manager for Microsoft SharePoint Add-On erfüllt werden müssen.

- Intel® Pentium® 4, 2,0-GHz-Prozessor
- v

v

- 1 2 GB Arbeitsspeicher
- v
- Ca. 50 MB freier Plattenspeicherplatz für die Anwendung

Detaillierte Informationen zu den Hardwarevoraussetzungen für Microsoft SahrePoint Server finden Sie unter [http://technet.microsoft.com/en-us/library/cc262485.aspx.](http://technet.microsoft.com/en-us/library/cc262485.aspx)

IBM Professional Services kann Ihnen bei der Ermittlung der erforderlichen Hardwarekapazitäten auf der Basis Ihrer exakten Anzahl von Benutzern und Transaktionen sowie des zu verarbeitenden Datenvolumens helfen.

## **Upgrade von Teamworks for SharePoint durchführen**

Wenn Sie zuvor eine Version von Teamworks for SharePoint oder Lombardi for SharePoint 7.2 installiert haben, dann befolgen Sie die folgenden Anweisungen, um ein Upgrade auf IBM Business Process Manager for Microsoft SharePoint Add-On durchzuführen.

Für das Upgrade können zwei Methoden angewendet werden. Sie können das Upgrade mit dem Installationsprogramm von IBM BPM for Microsoft SharePoint ausführen oder einen Befehl für ein unbeaufsichtigtes Upgrade verwenden.

Interaktives Upgrade mit dem Installationsprogramm:

- 1. Doppelklicken Sie auf dem SharePoint-Serversystem auf die Installationsprogrammdatei **IBM-BPMfor-Sharepoint-x64.exe**.
- 2. Klicken Sie im Fenster 'Willkommen' des Installationsprogramms auf **Weiter**, um die Installation fortzusetzen.
- 3. Wählen Sie im Verwaltungsfenster des Installationsprogramms **Upgrade** aus und klicken Sie dann auf **Weiter**.
- 4. Führen Sie die Installation aus, indem Sie die Schritte in ["Installationsprogramm für IBM BPM for Mi](#page-8-0)[crosoft SharePoint ausführen" auf Seite 3](#page-8-0) befolgen.

Um das Upgrade unbeaufsichtigt durchzuführen, führen Sie abhängig davon, ob Sie die Basisauthentifizierung oder die integrierte Authentifizierung verwenden möchten, einen dieser Befehle aus.

Befehl für das unbeaufsichtigte Upgrade für die Basisauthentifizierung:

"./IBM-BPM-for-Sharepoint-x64.exe" /s /v"/qn SHAREPOINTURL=http://myserver ENABLESHAREPOINT=TRUE WLEAUTHMODE=Basic WLEPASSW

Befehl für das unbeaufsichtigte Upgrade für die integrierte Authentifizierung: "./IBM-BPM-for-Sharepoint-x64.exe" /s /v"/qn SHAREPOINTURL=http://myserver ENABLESHAREPOINT=TRUE INSTALL\_MODE=Upgrade"

Wenn das Upgrade erfolgreich war, wird eine neue SharePoint-Beispielsite mit dem Namen **IBM Business Process Manager** erstellt. Die neue Beispielsite überschreibt oder löscht die vorhandene Beispielsite, die von einer Vorgängerversion des Installationsprogramms erstellt wurde, nicht. Weitere Informationen zum Entfernen der älteren Beispielsite finden Sie in ["Produkt entfernen" auf Seite 8.](#page-13-0)

#### <span id="page-8-0"></span>**IBM BPM for Microsoft SharePoint installieren**

Nachdem Sie sich vergewissert haben, dass alle Software- und Hardwarevoraussetzungen erfüllt sind, sind Sie bereit, um IBM Business Process Manager for Microsoft SharePoint Add-On mithilfe des Installationsprogramms oder anhand der Prozedur für die unbeaufsichtigte Installation zu installieren.

Vor Ausführung der Installationsschritte müssen Sie die Releaseinformationen im IBM Support Portal für IBM Business Process Manager nach wichtigen Informationen durchsuchen, die nach der Produktfreigabe veröffentlicht wurden.

#### **Installationsprogramm für IBM BPM for Microsoft SharePoint ausführen**

Installieren Sie IBM Business Process Manager for Microsoft SharePoint Add-On mithilfe des Installationsprogramms.

Vor der Installation von IBM BPM for Microsoft SharePoint müssen Sie sich vergewissern, dass Ihr System die folgenden Anforderungen erfüllt:

- v Microsoft SharePoint Server 2010 ist auf dem SharePoint-Serversystem installiert.
- Alle in ["Softwarevoraussetzungen" auf Seite 1](#page-6-0) aufgeführten Komponenten sind installiert.
- v Sie verfügen über die Berechtigungen des lokalen Administrators für das Microsoft SharePoint-Serversystem und Sie sind Mitglied der Gruppe 'Home Owners' in SharePoint 2010, um das Installationsprogramm ausführen zu können. Diese Berechtigungsstufe erlaubt Ihnen die Installation der Beispielportalseite.
- 1. Doppelklicken Sie auf dem SharePoint-Serversystem auf die Installationsprogrammdatei **IBM-BPMfor-Sharepoint-x64.exe**.
- 2. Klicken Sie im Fenster **Willkommen** des Installationsprogramms auf **Weiter**, um die Installation fortzusetzen.
- 3. Klicken Sie auf die Option zur Auswahl der Bedingungen der Lizenzvereinbarung.
- 4. Wenn sich Ihre IIS-Installation nicht auf dem Laufwert **C:\** befindet oder wenn Sie nicht Port **80** verwenden, dann müssen Sie die Standardverzeichnisinformationen ändern. Klicken Sie auf **Ändern** und navigieren Sie dann zu dem Verzeichnis, in dem die Datei **web.config** gespeichert ist.
- 5. Im nächsten Fenster kann das Verzeichnis für die Sicherheitsrichtlinie überprüft werden. Klicken Sie auf **Ändern**, um das Verzeichnis für die Sicherheitsrichtlinie zu ändern. In diesem Fenster können Sie auch eine Sicherheitsrichtlinie für den SharePoint-Server aktivieren. Das Installationsprogramm ändert die vorhandene Datei **web.config** für IIS und fügt dabei die IBM BPM for Microsoft Share-Point-Anwendungsdateien zur Liste der zulässigen DLLs hinzu. Optional kann auch eine Beispieldatei für die Sicherheitsrichtlinie zur Datei **web.config** hinzugefügt werden, um Ihnen die Konfiguration von IBM BPM for Microsoft SharePoint für Ihre Umgebung zu erleichtern. Wenn Sie die Sicherheitsrichtlinie zur Datei **web.config** hinzufügen wollen, dann wählen Sie die Option **Diese Richtlinie in SharePoint aktivieren** aus.

**Anmerkung:** Wenn Sie die Option **Diese Richtlinie in SharePoint aktivieren** auswählen, dann wird die Sicherheitsrichtlinie für alle SharePoint-Webseiten geändert, wodurch es zu Fehlern bei anderen Programmen kommen kann, die auf dem SharePoint-Server installiert sind. Wenn andere Programme installiert sind, dann darf die Option **Diese Richtlinie in SharePoint aktivieren** nicht ausgewählt werden. Stattdessen müssen Sie die SharePoint-Sicherheitsrichtlinie manuell ändern, um Unterstützung für IBM BPM for Microsoft SharePoint hinzuzufügen. Weitere Informationen hierzu finden Sie in ["Sicherheitsrichtlinie manuell konfigurieren" auf Seite 6.](#page-11-0)

- 6. Geben Sie im Fenster für die URL des SharePoint-Servers die URL des SharePoint-Servers mit der Syntax **http://servername** ein.
- 7. Geben Sie im Informationsfenster von IBM Business Process Manager die URL und die Portnummer von IBM Process Server ein und verwenden Sie dabei die Syntax **http://servername:port**. Die Infor-

<span id="page-9-0"></span>mationen von IBM Process Server werden zum Konfigurieren der SharePoint-Siteschablonen für die Verwendung in Ihrer Umgebung verwendet. Wählen Sie den **Authentifizierungsmodus** (entweder **Basis** oder **Integriert**) aus.

- v Wenn Sie den Basisauthentifizierungsmodus auswählen, müssen Sie auch Ihren Benutzernamen und das zugehörige Kennwort eingeben.
- v Wenn Sie den integrierten Authentifizierungsmodus auswählen, dann stehen die Felder **Benutzername** und **Kennwort** nicht zur Verfügung.

**Anmerkung:** IBM Business Process Manager unterstützt sowohl die NTLM- als auch die Kerberosbasierte automatische Anmeldung, die auch als Single Sign-on (SSO) bezeichnet wird. Die SSO-Funktion reduziert den Konfigurationsaufwand und vereinfacht den Authentifizierungsprozess, indem die Windows-Berechtigungsnachweise für die Authentifizierung bei IBM Business Process Manager verwendet werden. Die NTLM- und Kerberos-Protokolle ermöglichen Ihnen die automatische Anmeldung bei IBM Process Portal Console, IBM Process Admin Console, IBM BPM for Microsoft Office und IBM BPM for Microsoft SharePoint. IBM BPM for Microsoft SharePoint unterstützt SSO mit IBM Business Process Manager über das Kerberos-Protokoll. NTLM wird für IBM BPM for Microsoft SharePoint nicht unterstützt. Weitere Informationen finden Sie unter ["Integrierte Authentifizierung in](#page-13-0) [IBM BPM for Microsoft SharePoint konfigurieren" auf Seite 8.](#page-13-0)

- 8. Das Installationsprogramm ist nun bereit für das Schreiben der IBM BPM for Microsoft SharePoint-Dateien. Sie können auf **Zurück** klicken, um die Installationseinstellungen zu ändern. Wenn Sie auf **Installieren** klicken, wird die Verarbeitung fortgesetzt.
- 9. Während des Installationsprozesses zeigt die Statusleiste den Fortschritt der Installation an, die normalerweise mehrere Minuten dauert.
- 10. Nach Abschluss der Installation klicken Sie auf **Fertigstellen**. Das Installationsprogramm führt für IIS einen Neustart durch, sodass die IBM Business Process Manager-Services und -Webkomponenten (Webparts) sofort verwendet werden können.

### **Programm für unbeaufsichtigte Installation ausführen**

Sie können IBM Business Process Manager for Microsoft SharePoint Add-On mithilfe eines Befehls unbeaufsichtigt installieren.

Vor Ausführung des Programms für die unbeaufsichtigte Installation müssen Sie sicherstellen, dass Ihr System die folgenden Anforderungen erfüllt:

- Entfernen Sie alle Vorgängerversionen des Produkts. Anweisungen hierzu finden Sie in ["Produkt](#page-13-0) [entfernen" auf Seite 8.](#page-13-0)
- Die vorausgesetzte Client-Software ist installiert. Weitere Informationen finden Sie unter ["Hardware](#page-6-0)[und Softwarevoraussetzungen" auf Seite 1.](#page-6-0)

Führen Sie den Installationsbefehl **IBM-BPM-for-Sharepoint-x64.exe** aus und verwenden Sie die folgenden Befehlsargumente, um die unbeaufsichtigte Konfiguration auszuführen:

- v **WLESERVERURL**: Gibt die URL von IBM Process Server an. Beispiel: **http://MyServer:PortNumber**.
- v **PATHTOVIRTUALDIRECTORYWEBCONFIG**: Gibt den Pfad des virtuellen Konfigurationsverzeichnisses an.
- v **PATHTOSECURITYPOLICYDIR**: Gibt den Pfad zum Verzeichnis mit der Sicherheitsrichtlinie an.
- v **ENABLESHAREPOINT**: Aktiviert die Richtlinie in SharePoint. Die gültigen Werte lauten **TRUE** und **FALSE**. Der Standardwert ist **FALSE**.
- v **SHAREPOINTURL**: Gibt die SharePoint-URL an.
- v **WLEAUTHMODE**: Legt den Authentifizierungsmodus von IBM Process Server fest. Gültige Werte sind **Basis** und **Integriert**. Der Standardwert ist 'Integriert'.
- v **WLEUSERNAME**: Gibt den Benutzernamen an, der zur Authentifizierung bei IBM Process Server verwendet wird. Dieses Argument wird nur für den Basisauthentifizierungsmodus benötigt.
- <span id="page-10-0"></span>v **WLEPASSWORD**: Gibt das Kennwort an, das zur Authentifizierung bei IBM Process Server verwendet wird. Dieses Argument wird nur für den Basisauthentifizierungsmodus benötigt.
- v **INSTALL\_MODE**: Gibt den Installationsmodus an. Gültige Werte sind **Installieren** und **Upgrade durchführen**. Der Standardwert ist 'Installieren'.

Im folgenden Beispiel wird der Installationsbefehl für die Basisauthentifizierung dargestellt: "./IBM-BPM-for-Sharepoint-x64.exe" /s /v"/qn SHAREPOINTURL=http://myserver ENABLESHAREPOINT=TRUE WLEAUTHMODE=Basic WLEPA

Im folgenden Beispiel wird der Installationsbefehl für die integrierte Authentifizierung dargestellt: "./IBM-BPM-for-Sharepoint-x64.exe" /s /v"/qn SHAREPOINTURL=http://myserver ENABLESHAREPOINT=TRUE"

Um ein Upgrade von einer älteren Version des Produkts durchzuführen, müssen Sie das Argument **INSTALL\_MODE=Upgrade** zum Befehl hinzufügen.

### **Auf Server und Client installierte IBM BPM for Microsoft SharePoint-Verzeichnisse und -Dateien**

Das Installationsprogramm von IBM Business Process Manager for Microsoft SharePoint Add-On erstellt verschiedene wichtige Verzeichnisse und Dateien auf dem Microsoft SharePoint-Serversystem und Ihrem lokalen System.

Diese Dateien und Verzeichnisse umfassen Webkomponenten (sog. Webparts) und Services. Das Installationsprogramm fügt Dateien zu dem SharePoint-Serversystem hinzu und kann auch die Dateien für die Serverkonfiguration ändern.

Standardmäßig werden die Anwendungsdateien von IBM BPM for Microsoft SharePoint im folgenden Verzeichnis installiert:

C:\Inetpub\wwwroot\wss\VirtualDirectories\80\

Die Unterverzeichnisse in diesem Verzeichnis enthalten die Programm-DLLs. Beispiel: Die Datei **bin\ Lombardi.Server.WebParts.dll** aktiviert die Funktion für die Portal-Webkomponenten.

Das Installationsprogramm kann die vorhandene Datei **web.config** ändern und dabei eine Beispielsicherheitsrichtlinie hinzufügen. Diese optionale Änderung erleichtert Ihnen das Konfigurieren von IBM BPM for Microsoft SharePoint für Ihre Umgebung. Die Datei **web.config** wird so aktualisiert, dass sie auf die neue Richtliniendatei nur dann verweist, wenn Sie während der Installation die Option **Diese Richtlinie in SharePoint aktivieren** auswählen. Weitere Informationen finden Sie unter ["Installationsprogramm für](#page-8-0) [IBM BPM for Microsoft SharePoint ausführen" auf Seite 3.](#page-8-0)

Der Dateiname der Beispieldatei für die Sicherheitsrichtlinie, der vom Installationsprogramm hinzugefügt wurde, lautet **wss\_mediumtrust\_lombardi.config**. Standardmäßig wird diese Datei im folgenden Verzeichnis installiert:

C:\Programme\Common Files\Microsoft Shared\web server extensions\14\CONFIG

Das Installationsprogramm fügt in der angegebenen Datei **web.config** automatisch Verweise auf die Datei **wss\_mediumtrust\_lombardi.config** hinzu. Beispiel: <securityPolicy> <trustLevel name="WSS Medium" policyFile="C:\Programme\Common Files\Microsoft Shared\web server extensi

Diese Sicherheitsrichtlinie wird in der Datei **web.config** als aktuelle Vertrauensebene festgelegt, wenn die Option **Diese Richtlinie in SharePoint aktivieren** während der Installation ausgewählt wird. Der Eintrag für die Vertrauensebene in der Datei web.config wird im folgenden Beispiel dargestellt: <trust level="WSS\_Medium\_Lombardi" originUrl="" />

### <span id="page-11-0"></span>**IBM BPM for Microsoft SharePoint konfigurieren**

Nach der erfolgreichen Installation von IBM BPM for Microsoft SharePoint müssen Sie Microsoft® Share-Point und die IBM BPM for Microsoft SharePoint-Umgebung konfigurieren.

#### **Sicherheitsrichtlinie manuell konfigurieren**

Wenn Sie im Fenster des Installationsprogramms für die Sicherheitsrichtlinie während der Installation von IBM Business Process Manager for Microsoft SharePoint Add-On die Option **Diese Richtlinie in Share-Point aktivieren** nicht ausgewählt haben, müssen Sie die folgenden Schritte ausführen, um IBM BPM for Microsoft SharePoint erfolgreich ausführen zu können.

Die IBM BPM for Microsoft SharePoint-Services und -Webkomponenten (sog. Webparts) können erst dann ausgeführt werden, wenn Sie die Website manuell zur Verwendung einer Sicherheitsrichtlinie aktivieren, die die Ausführung der installierten Dateien auf dem Web-Server ermöglicht. Sie können die Richtlinie aktivieren, indem Sie die Vertrauensebene in **web.config** auf **full** (nicht empfohlen) setzen oder indem Sie eine angepasste Richtliniendatei erstellen. Das Erstellen einer angepassten Richtliniendatei ist der beste Ansatz zum Optimieren der Sicherheit und erlaubt IBM BPM for Microsoft SharePoint gleichzeitig die fehlerfreie Ausführung.

Wenn die Vertrauensebene momentan auf **WSS\_Minimal** gesetzt ist, bedeutet dies, dass Sie mit dem Standardinhalt der Datei **wss\_minimaltrust.config** arbeiten. In diesem Fall kann IBM BPM for Microsoft SharePoint nicht ausgeführt werden. Zur fehlerfreien Ausführung benötigen die SharePoint-Webkomponenten und -Web-Services Berechtigungen einer höheren Ebene, als durch die SharePoint-Standardberechtigungen bereitgestellt wird.

Sie können eine vorhandene angepasste Sicherheitsrichtliniendatei ändern und die erforderlichen Richtlinieninformationen hinzufügen, oder Sie können eine Standardrichtliniendatei ändern. IBM BPM for Microsoft SharePoint stellt ein Aktualisierungstool für Richtlinien bereit, mit dem Sie die Richtliniendatei ändern und die Ergebnisse prüfen können. Führen Sie diese Schritte aus, um das Aktualisierungstool für Richtlinien auszuführen.

1. Starten Sie das Aktualisierungstool für Richtlinien, indem Sie auf die Datei **TeamworksSharePointSecurityPolicyUpdater.exe** doppelklicken. Diese Datei befindet sich in dem Verzeichnis, in dem die Richtliniendatei während der Installation erstellt wurde. Standardmäßig ist die Richtliniendatei unter der folgenden Position gespeichert:

C:\Programme\Common Files\Microsoft Shared\web server extensions\14\CONFIG

2. Klicken Sie im Fenster des Aktualisierungstool für Richtlinien von IBM BPM for Microsoft SharePoint auf **Durchsuchen** und navigieren Sie dann zu einer vorhandenen Richtliniendatei, die geändert werden soll. Die vorhandene Richtliniendatei kann eine angepasste Datei sein, die bereits verwendet wird, oder es kann sich um die Standardrichtliniendatei **wss\_mediumtrust.config** handeln.

Das Aktualisierungstool ermittelt Standardnamen für die vorhandene, neu formatierte Richtliniendatei und die neue Ausgabedatei. Durch Speichern der ursprünglichen Richtliniendatei ermöglicht Ihnen das Tool das Vergleichen der ursprünglichen Datei mit der Ausgabedatei, falls das gespeicherte Original für die zukünftige Fehlerbehebung benötigt wird. Sie können die Standarddateinamen ändern, müssen diese Änderungen jedoch vornehmen, bevor Sie auf **Erstellen** klicken. Wenn Sie einen Dateinamen eingeben, anstatt auf 'Durchsuchen' zu klicken, ermittelt das Tool die Standarddateinamen, wenn Sie auf 'Erstellen' klicken.

3. Klicken Sie auf **Generieren**. Die ursprüngliche Richtliniendatei wird unter dem in **Neu formatierte Originaldatei für Vergleich** angegebenen Dateinamen gespeichert. Die neue Richtliniendatei wird unter dem in **Neue Datei für Sicherheitsrichtlinie mit starken Namen** angegebenen Dateinamen gespeichert. Mit einem Vergleichsprogramm oder einem entsprechenden Dienstprogramm können Sie die ursprüngliche Datei mit der neuen Datei vergleichen. Das Aktualisierungstool für Richtlinien fügt keine redundanten starken IBM BPM for Microsoft SharePoint-Namen zu einer Richtliniendatei hinzu, die bereits solche Namen enthält.

<span id="page-12-0"></span>4. Schließen Sie das Fenster des Aktualisierungstools für Richtlinien, nachdem Sie es nicht mehr benötigen.

Nach der erfolgreichen Erstellung der geänderten Richtliniendatei speichern Sie die neue Datei auf dem Web-Server und erstellen Sie einen Verweis von der Datei **web.config** auf die Richtliniendatei. Durch diesen Schritt kann die neue Richtlinie als globale Richtlinie für die Website verwendet werden.

# **Übersicht über Webkomponenten**

IBM Business Process Manager for Microsoft SharePoint Add-On stellt Webkomponenten (sog. Webparts) zur Verfügung, mit deren Hilfe Sie Daten aus IBM Process Portal in einer Microsoft SharePoint-Site anzeigen können.

Mit IBM BPM for Microsoft SharePoint können Sie viele der SharePoint-Tasks ausführen, die Sie auch in dem webbasierten IBM Process Portal ausführen können. Hierzu gehören z. B. die folgenden Tasks:

- v Prozesse aus einer Favoritenliste starten.
- v Zugeordnete Tasks anzeigen und ausführen.
- v Gerade ausgeführte Prozesse (einschließlich Starten und Stoppen von Prozessinstanzen) verwalten, Prozessdiagramme anzeigen und Tasks erneut zuordnen, um eine gleichmäßige Lastverteilung zu erreichen.
- v Echtzeitberichte mit Leistungsdaten für Einzelpersonen, Teams und Geschäftsprozesse anzeigen.

In der folgenden Tabelle wird die Funktion der IBM Process Portal-Webkomponenten beschrieben.

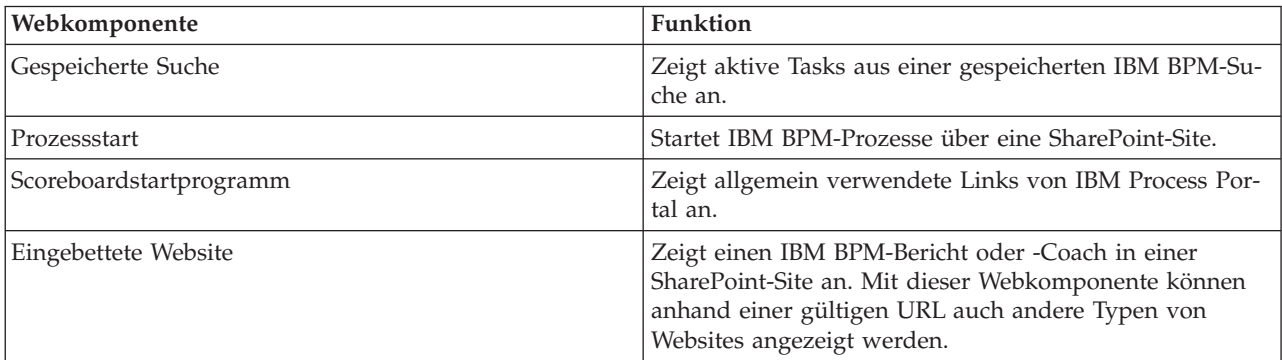

*Tabelle 1. Funktion der Webkomponente*

Weitere Informationen zu IBM Process Portal-Webkomponenten finden Sie im Abschnitt zur Verwendung von IBM Process Portal mit IBM BPM for Microsoft SharePoint.

#### **Webkomponenten zu SharePoint-Site hinzufügen**

Sie können Funktionen wie z. B. gespeicherte Suchvorgänge und Prozesse zu IBM Business Process Manager for Microsoft SharePoint Add-On hinzufügen, indem Sie Webkomponenten zu einer Microsoft SharePoint-Site hinzufügen.

Das Installationsprogramm von IBM BPM for Microsoft SharePoint erstellt Beispielschablonen, die mit Webkomponenten arbeiten. Sie können diese Schablonen hinzufügen und ändern, anstatt die Webkomponenten direkt zu verwenden, da die Webkomponenten auf der Struktur der SharePoint-Site basieren.

Gehen Sie wie folgt vor, um Webkomponenten (sog. Webparts) zu einer SharePoint-Site hinzuzufügen:

- 1. Klicken Sie auf **Websiteaktionen** > **Seite bearbeiten**.
- 2. Wechseln Sie in die Zone für Webkomponenten und klicken Sie auf **Webpart hinzufügen**.
- <span id="page-13-0"></span>3. Erweitern Sie im Fenster **Webparts hinzufügen** die Sicht der Baumstruktur, bis der Abschnitt **Sonstige** angezeigt wird.
- 4. Klicken Sie, um die IBM BPM-Webkomponenten auszuwählen, die zur SharePoint-Site hinzugefügt werden sollen.
- 5. Klicken Sie auf **Hinzufügen**.

Um die Eigenschaften für alle Webkomponenten zu konfigurieren, müssen Sie auf **Bearbeiten** > **Freigegebenes Webpart bearbeiten** klicken. Weitere Informationen zum Konfigurieren von IBM BPM-Webkomponenten auf der SharePoint-Site finden Sie im Abschnitt zur Verwendung von IBM Process Portal mit IBM BPM for Microsoft SharePoint.

### **Integrierte Authentifizierung in IBM BPM for Microsoft SharePoint konfigurieren**

Die integrierte Authentifizierung zwischen Microsoft® Windows® und IBM Business Process Manager for Microsoft SharePoint Add-On ermöglicht Ihnen den effizienteren Zugriff auf den IBM BPM for Microsoft SharePoint-Client.

IBM Business Process Manager unterstützt sowohl die NTLM- als auch die Kerberos-basierte automatische Anmeldung. Diese Authentifizierungsmodi werden auch als Single Sign-on (SSO) bezeichnet. SSO reduziert den Konfigurationsaufwand und vereinfacht den Authentifizierungsprozess durch Verwendung der Berechtigungsnachweise des aktuellen Windows-Benutzers für die Authentifizierung bei den IBM Business Process Manager-Konsolen. Die NTLM- und Kerberos-Protokolle ermöglichen dem Benutzer die automatische Anmeldung bei IBM Process Portal Console, IBM Process Center Console, IBM Process Admin Console, IBM BPM for Microsoft Office und IBM BPM for Microsoft SharePoint.

**Anmerkung:** IBM BPM for Microsoft SharePoint unterstützt SSO mit IBM Business Process Manager über das Kerberos-Protokoll. Das NTLM-Protokoll wird für IBM BPM for Microsoft SharePoint nicht unterstützt.

IBM BPM for Microsoft SharePoint unterstützt die integrierte Authentifizierung standardmäßig. Während der Installation wird der Authentifizierungsmodus für jede Siteschablone und die Beispielsite für IBM Business Process Manager konfiguriert. Dabei wird der Authentifizierungsmodus verwendet, der im Installationsprogramm ausgewählt wurde. Eine Webkomponente (sog. Webpart) kann manuell so konfiguriert werden, dass sie entweder die integrierte Authentifizierung oder die Basisauthentifizierung verwendet. Zur Änderung der Authentifizierungseinstellungen müssen Sie auf einer Seite auf **Bearbeiten** > **Freigegebenes Webpart bearbeiten** klicken. Wenn Sie den Basisauthentifizierungsmodus auswählen, müssen Sie die Authentifizierungsnachweise für IBM Process Server einschließlich des Benutzernamens und des zugehörigen Kennworts angeben. Sie können das Kennwort für die Basisauthentifizierung verschlüsseln. Klicken Sie dazu im Fenster für die Eigenschaften der Webkomponente auf **Identifikationsdaten verschlüsseln**. Wenn Sie Hilfe bei der Implementierung von Single Sign-on für IBM BPM for Microsoft SharePoint benötigen, dann wenden Sie sich an den IBM Support.

#### **Produkt entfernen**

Um IBM Business Process Manager for Microsoft SharePoint Add-On von Ihrem System zu entfernen, können Sie entweder das Deinstallationsprogramm von IBM BPM for Microsoft SharePoint ausführen und dazu die Windows®-Funktion zum Hinzufügen und Entfernen von Programmen verwenden, oder Sie können den Deinstallationsbefehl eingeben, um die Deinstallation unbeaufsichtigt durchzuführen.

Verwenden Sie den folgenden Befehl, um die Deinstallation des Produkts unbeaufsichtigt durchzuführen: "./IBM-BPM-for-Sharepoint-x64.exe" /s /v"/qn" /x

Das Deinstallationsprogramm entfernt nicht alle Dateien, die zuvor installiert wurden. Die wenigen verbleibenden Dateien werden benötigt, um potenzielle Probleme zu vermeiden. Wenn Sie z. B. IBM BPM

<span id="page-14-0"></span>for Microsoft SharePoint deinstallieren, dann kann dies dazu führen, dass die restliche Website nicht mehr funktionsfähig ist, weil eine wichtige Datei entfernt wurde. Die Richtliniendatei und der zugehörige Eintrag in **web.config** werden nicht entfernt, falls der Websiteadministrator sie verwendet oder ihre Verwendung auf andere Anwendungen ausgedehnt hat.

Darüber hinaus wird auch die Beispielsite von IBM BPM for Microsoft SharePoint, die zur Darstellung der Portal-Webkomponenten dient, nicht entfernt, weil die Beispielsite möglicherweise angepasst wurde. Das Installationsprogramm von IBM BPM for Microsoft SharePoint erstellt eine neue SharePoint-Site, anstatt die vorhandene Beispielsite zu überschreiben. Sie können die ältere Beispielsite beibehalten oder Sie durch Ausführung der folgenden Schritte entfernen:

- 1. Klicken Sie auf **Websiteaktionen** > **Websiteeinstellungen**.
- 2. Klicken Sie im Fenster **Websiteeinstellungen** unter **Websiteadministration** auf **Diese Website löschen**.
- 3. Klicken Sie im nächsten Fenster auf **Löschen**. Daraufhin wird eine Nachricht angezeigt, in der Sie über die Löschung der Seite informiert werden.

#### **Fehlerbehebung**

Die Informationen zur Fehlerbehebung helfen Ihnen dabei, gelegentlich auftretende, allgemeine Probleme zu diagnostizieren und zu beheben.

Da die Konfiguration Ihrer individuellen Umgebung möglicherweise von der Standardkonfiguration abweicht, können einige der folgenden allgemeinen Probleme auftreten, während Sie die Installation aktualisieren. Suchen Sie außerdem in den Releaseinformationen im Unterstützungsportal von IBM Business Process Manager nach Informationen, der erst nach Produktfreigabe veröffentlicht wurden.

#### **Kerberos für Single Sign-on (SSO) konfigurieren**

IBM BPM for Microsoft SharePoint unterstützt SSO mit IBM Business Process Manager über das Kerberos-Protokoll. NTLM wird für IBM BPM for Microsoft SharePoint nicht unterstützt.

#### **IBM Business Process Manager-Beispielsite wird nicht installiert, wenn das Konto nicht über ausreichende Berechtigungen verfügt**

Das Installationsprogramm von IBM BPM for Microsoft SharePoint erstellt eine Microsoft SharePoint-Site mit einer Beispielportalsite mit dem Namen **IBM Business Process Manager**. Wenn das Konto, das zur Installation von IBM BPM for Microsoft SharePoint verwendet wird, über unzureichende Berechtigungen verfügt, wird die Beispielsite nicht erstellt.

#### **Ausweichmaßnahme**

Deinstallieren Sie IBM BPM for Microsoft SharePoint und stellen Sie sicher, dass ein Konto mit den erforderlichen Berechtigungen verwendet wird. Führen Sie anschließend das Installationsprogramm erneut aus.

Weitere Informationen finden Sie unter ["Installationsprogramm für IBM BPM for Microsoft SharePoint](#page-8-0) [ausführen" auf Seite 3.](#page-8-0)

#### **IBM BPM for Microsoft SharePoint-Berechtigungen konfigurieren**

Überprüfen Sie die Datei **web.config**, um sicherzustellen, dass IBM BPM for Microsoft SharePoint über die erforderlichen Berechtigungen für die Ausführung verfügt. Weitere Informationen finden Sie unter ["Auf Server und Client installierte IBM BPM for Microsoft SharePoint-Verzeichnisse und -Dateien" auf](#page-10-0) [Seite 5.](#page-10-0)